# **Работа в системе дистанционного обучения Российского нового университета.**

**Краткое руководство для студента.**

## 1. Вход в систему.

Для начала работы в системе дистанционного обучения (СДО) РосНОУ вам потребуется логин и пароль от вашей учетной записи.

Логин и пароль от вашей учетной записи генерируются автоматически. На адрес вашей электронной почты (тот, который вы указали при поступлении) до 10 сентября текущего года (для студентов очно-заочной формы обучения) или до 5 ноября текущего года (для студентов заочной формы обучения) будет отправлено письмо с логином и паролем от вашей учетной записи, а также ссылка для перехода на сайт СДО РосНОУ.

Для начала работы в СДО РосНОУ откройте в вашем браузере сайт **e-edu.rosnou.ru** и введите в соответствующие поля полученные логин и пароль, а затем нажмите на кнопку **«Вход»** (рис. 1).

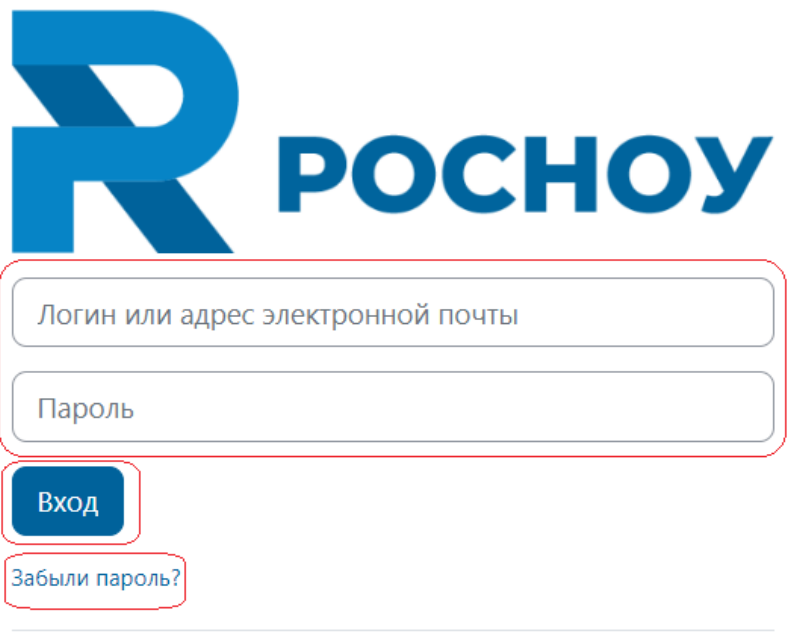

**Рис. 1**

В качестве логина может выступать ваш email (который был зарегистрирован в системе).

Если вы забыли пароль от вашей учетной записи, воспользуйтесь функцией восстановления пароля, кликнув мышкой по надписи в правом углу формы входа **«Забыли логин или пароль?»**.

Для поиска письма с данными для входа на сайт удобно воспользоваться поиском почтовой службы (той, на которой располагается указанный вами адрес электронной почты). Просто введите в строку поиска адрес, с которого оно было отправлено – [e-edu@rosnou.ru.](mailto:e-edu@rosnou.ru)

Если письмо с логином и паролем к вам не пришло, сообщите об этом технической поддержке, написав на почту [e-edu@rosnou.ru.](mailto:e-edu@rosnou.ru) В письме также укажите полностью вашу фамилию, имя и отчество, ваш курс и институт.

# 2. Личный кабинет студента. Основные элементы.

После входа в СДО РосНОУ вы попадаете в ваш личный кабинет на главную страницу.

#### **2.1 Главная страница.**

Главная страница студента состоит из:

- *Главного меню (вверху):*
	- o Логотип РосНОУ. При нажатии на него мышью осуществляется переход на главную страницу личного кабинета.
	- o Поиск.
	- o Уведомления. Напоминание о предстоящих мероприятиях, например, о скором начале онлайн лекции.
	- o Обмен сообщениями. Он возможен между любыми пользователями СДО РосНОУ.
	- o Непрочитанные сообщения будут отмечены цифрой красного цвета на пиктограмме.
	- o Меню пользователя. Содержит информацию о пользователе, а также некоторые настройки профиля, например, изменение пароля к учетной записи.
- *Вспомогательных блоков (слева):* 
	- o Календарь. Для просмотра запланированных мероприятий в системе.
	- o Обмен Сообщениями. Для обмена сообщениями между пользователями системы.
	- o Личные файлы.
- *Основной рабочей области. Она в свою очередь состоит из:*
	- o Панели закладок, содержащей закладки: Главная, Учебный план, Задания, Расписание сессий, Объявления (Рис. 2).
	- o Информационной панели, содержащей вашу фотографию, ФИО и электронный адрес, на который будут приходить все уведомления из системы, кнопок связи с технической поддержкой, куратором, деканатом и кнопку перехода в электронную библиотеку. (Рис. 3)
	- o Информации, которая зависит от того, какая закладка выбрана в панели закладок.

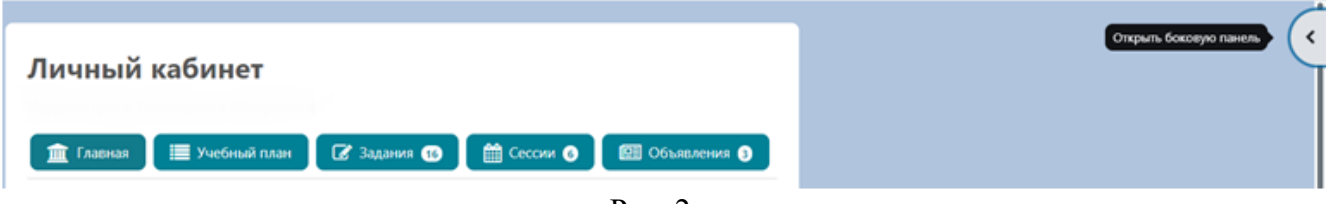

Рис. 2

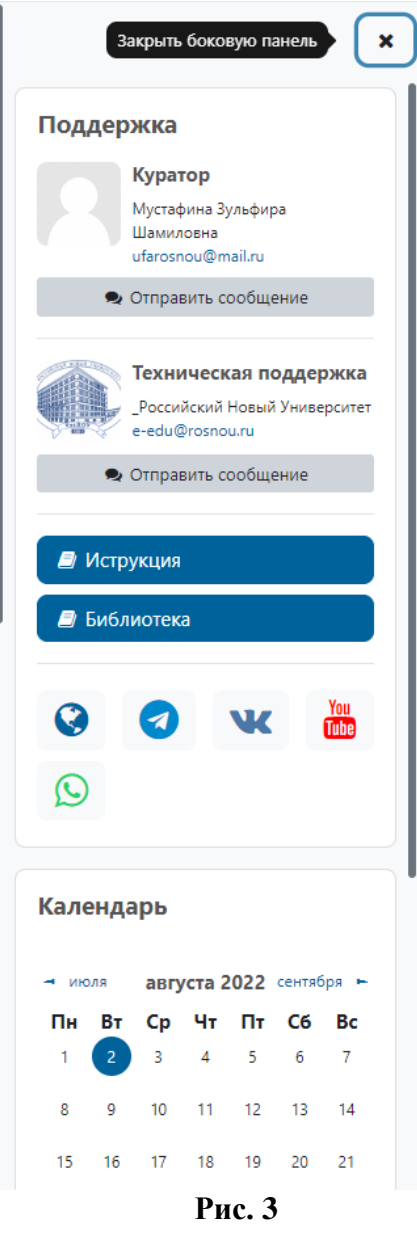

## **2.2 Обмен сообщениями.**

- 1. Для связи с **технической поддержкой** кликните мышкой на кнопку «Техническая поддержка» (рис. 3).
- 2. Для связи с вашим **куратором** от ТЦД кликните мышкой на кнопку «Куратор» (рис. 2).
- 3. Для связи с вашим **деканатом** кликните мышкой на кнопку «Учебный план» (рис. 4).

# Личный кабинет

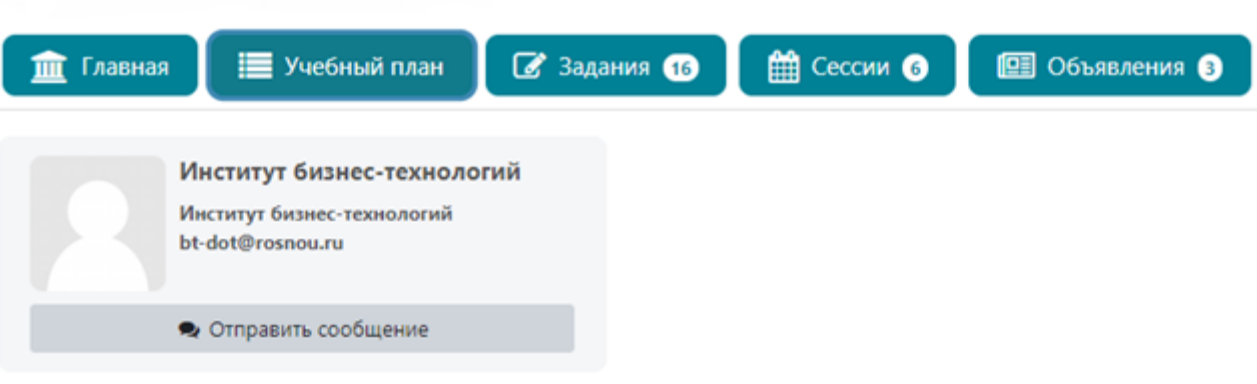

Рис. 4.

4. Для связи с **преподавателем** курса перейдите на вкладку «учебный план» и кликните на фамилии преподавателя в строке выбранного вами курса (Рис . 5).

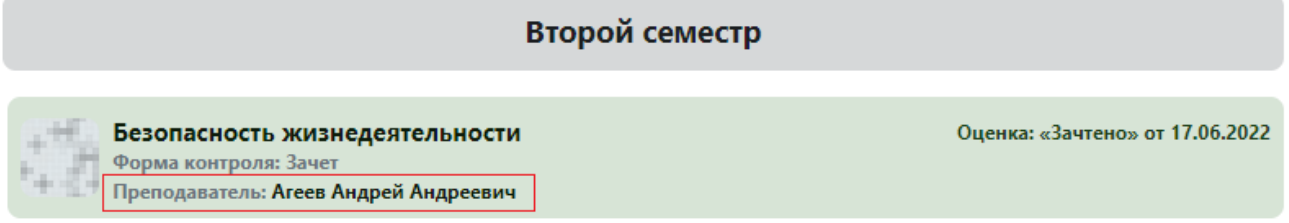

Рис. 5

Вы перейдете в раздел «сообщения». Напишите ваш вопрос или проблему в соответствующее поле и кликните на надписи **Отправить** (Рис. 6).

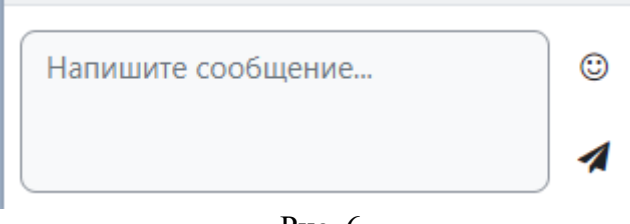

Рис. 6

### **2.3 Закладка «Главная».**

Эта закладка активна по умолчанию при входе в систему. На ней отображается наиболее актуальная информация на текущий момент, а именно:

- Объявления для студентов. В них содержится информация о графике вашего обучения и других актуальных аспектах учебного процесса.
- Список не сданных дисциплин текущего триместра, а также дисциплины из предыдущих триместров, по которым имеются долги. Для просмотра материалов курса по этим дисциплинам достаточно кликнуть мышью на названии.

## **2.4 Закладка «Учебный план» (Рис. 4).**

На этой закладке отображаются все курсы, присутствующие в вашем учебном плане. Курсы сгруппированы по триместрам. Завершенные курсы выделены зеленым цветом, курсы, по которым получена оценка «неудовлетворительно», – красным. Текущие дисциплины, а также задолженности, в которых вы еще не выполняли задания итогового контроля,

выделены голубым цветом. В строке курса присутствуют:

- Название курса. Кликнув на название, вы перейдете на страницу курса (Рис. 7).
- Форма контроля. Форма контроля может быть в виде зачета, экзамена, дифференцированного зачета, курсовой работы.
- ФИО преподавателя, ведущего данный курс. Кликнув на фамилии преподавателя, вы перейдете на страницу обмена сообщениями с вашим преподавателем (Рис. 5).
- Оценка за курс. Выставляется по различным шкалам, в зависимости от типа итогового контроля, при этом в круглых скобках указано количество полученных вами баллов по стобалльной шкале.
- Вверху дисциплины можно найти ссылку на вебинар, если они предусмотрены учебным планом (Рис. 8)

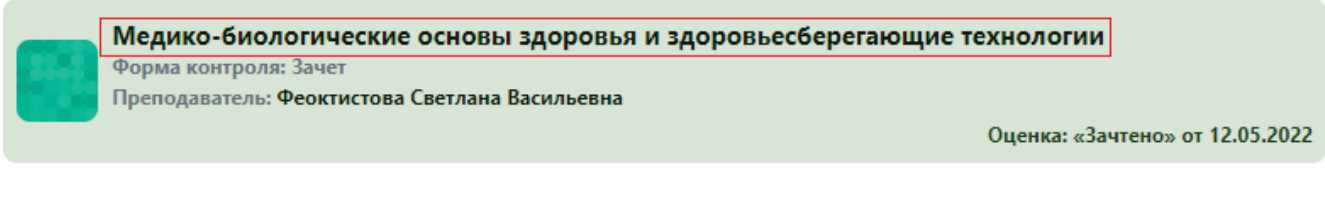

Рис. 7.

# 21-М-1.3-ППО-Медико-биологические основы здоровья и здоровьесберегающие технологии  $(7220)$

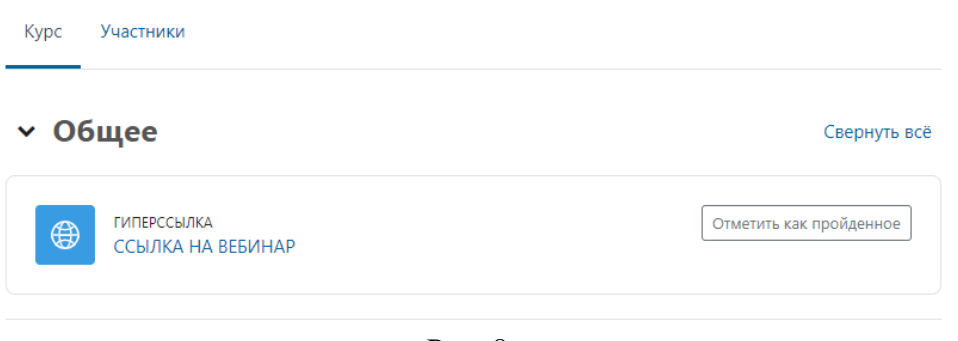

Рис. 8.

## **2.5 Закладка «объявления».**

На закладке дублируются объявления, расположенные на закладке «главная» личного кабинета.

## 3. Прохождение курсов и выполнение заданий.

Курс в СДО РосНОУ разделен на три основных части: «Общая информация», «Учебные материалы» и «Контрольные задания». Прохождение курса в СДО РосНОУ представляет собой последовательное изучение представленных материалов курса с последующим выполнением итогового контроля в конце курса в течение зачетно-экзаменационных сессий (Рис. 9).

Для того чтобы открыть курс перейдите на вкладку «Учебный план» на главной странице вашего личного кабинета и кликните на название курса (Рис. 4). Вы можете открыть курс текущего триместра, либо уже прошедшего.

Изучение курса заканчивается прохождением итоговой аттестации в форме зачета или экзамена. Для допуска к итоговому контролю, необходимо пройти рубежную аттестацию. Для самоконтроля изучения дисциплины - текущую аттестацию. Текущая аттестация представлена *учебным заданием*, рубежная аттестация – *репетиционным тестированием* (Рис. 10).

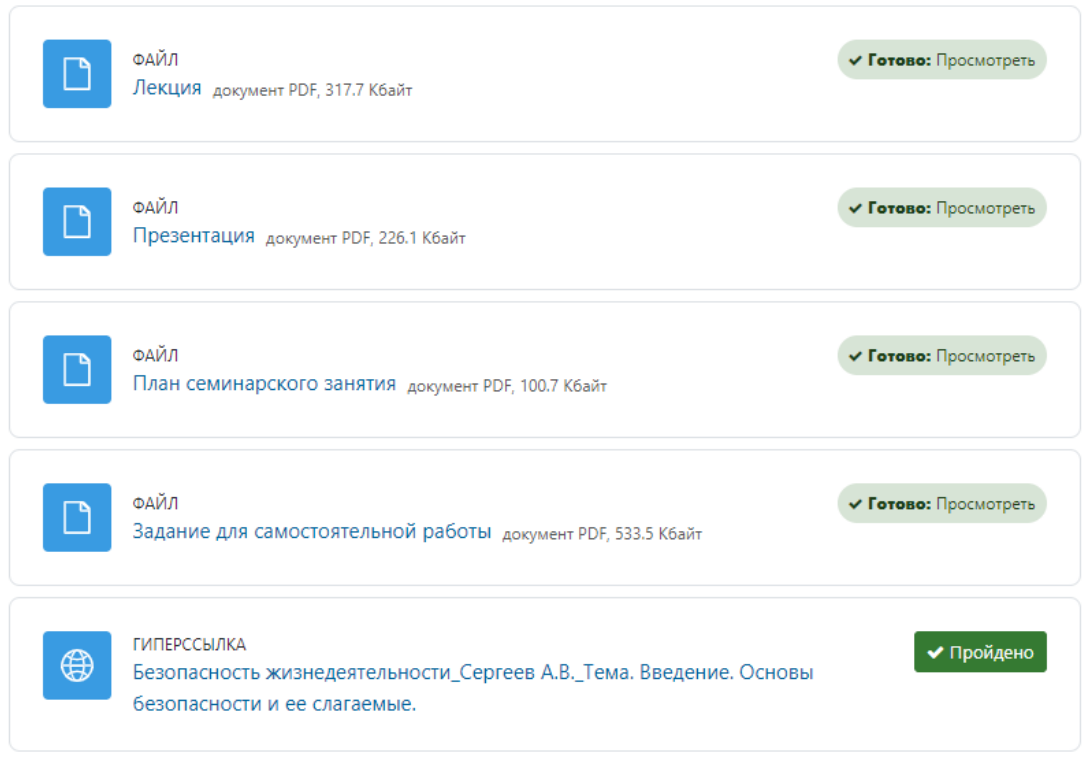

## у Тема 1 Введение. Основы безопасности и её слагаемые

**Рис. 9**

# • Текущая аттестация

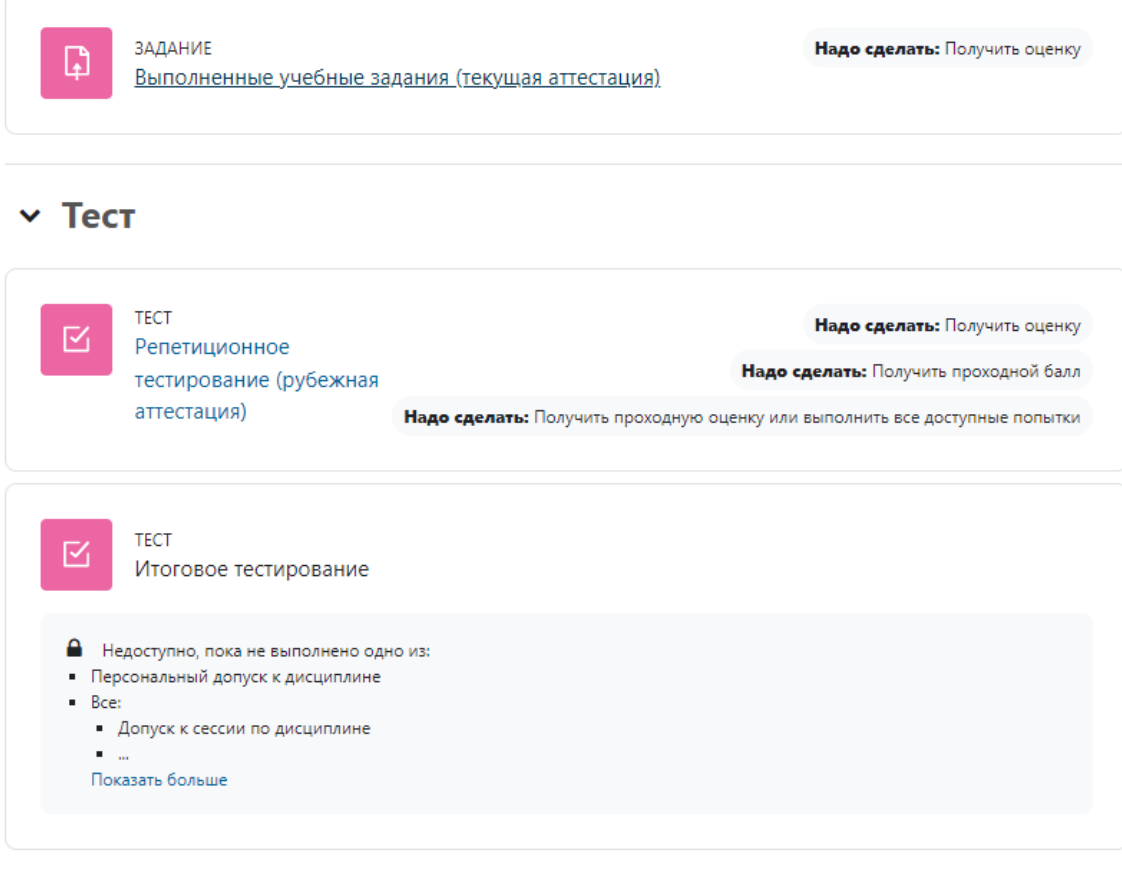

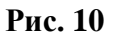

#### **3.1 Прохождение текущей аттестации.**

Задание текущей аттестации выполняется в виде письменного задания в элементе курса под названием «**Выполненные учебные задания (текущая аттестация)».** Порядок прикрепления рассмотрен ниже в пункте 3.3 Выполнение письменных заданий. Выполненное задание оценивается преподавателем по стобалльной шкале. Возможность прикрепления выполненного задания **закрывается за две недели** до начала очередной сессии.

#### **3.2 Прохождение тестирований.**

Если элемент контроля в курсе представляет собой тестирование, для его прохождения допускается следующий порядок действий:

На странице курса кликните мышкой на пиктограмму или название теста (Рис. 11).

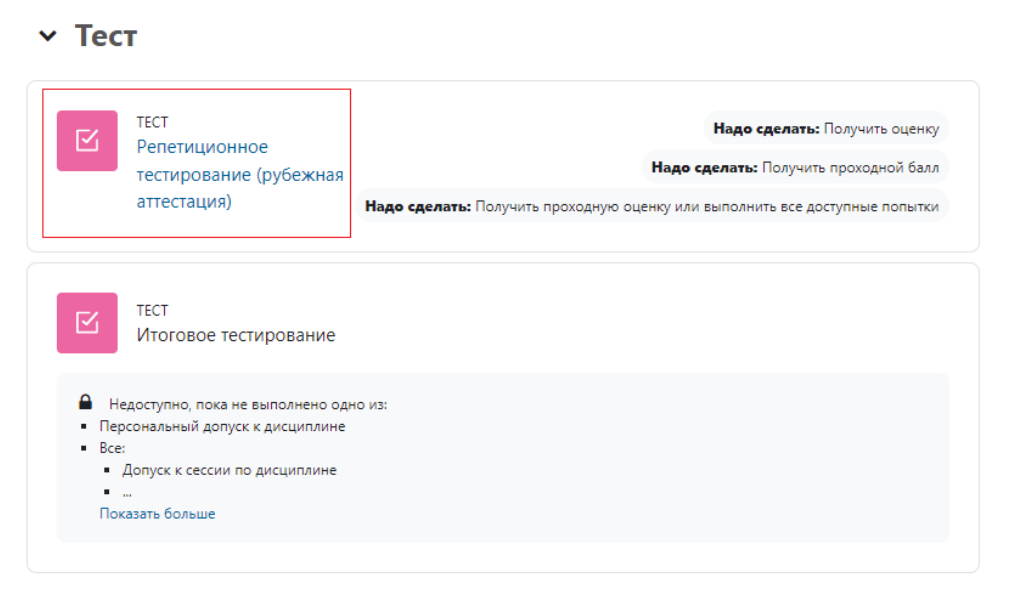

**Рис. 11**

Нажмите на кнопку **Попытка теста**. Обратите внимание на ограничение по времени. Если вы готовы, в открывшемся окне нажмите на кнопку**Попытка теста (Рис. 12)**.

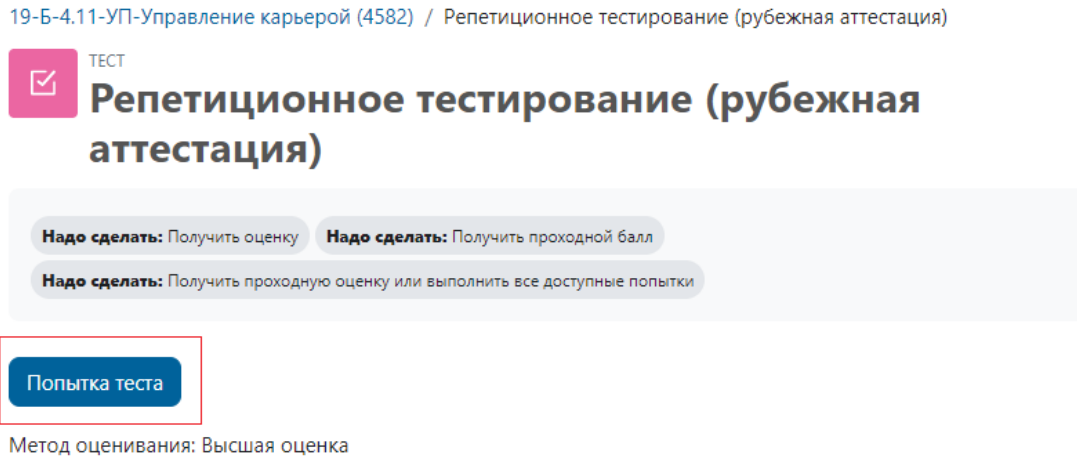

Проходная оценка: 50,00 из 100,00

### **Рис. 12**

При прохождении тестирования в блоке вопроса (в центре) будет написан текст вопроса, под ним предлагаемые варианты ответа. Чекбоксы, расположенные перед вариантами ответа, могут иметь форму круга. В этом случае допускается лишь один правильный вариант ответа. Если чекбокс имеет форму квадрата, в этом случае правильными могут быть один или более вариантов ответа. Отметьте те варианты ответа, которые вы считаете правильными, кликнув мышью на соответствующих чекбоксах.

После ответа на текущий вопрос вы можете нажать на кнопку **Следующая страница** для перехода к следующему вопросу, либо воспользоваться панелью «Навигация по тесту». На панели навигации номер текущего вопроса отмечен рамкой черного цвета (Рис. 13).

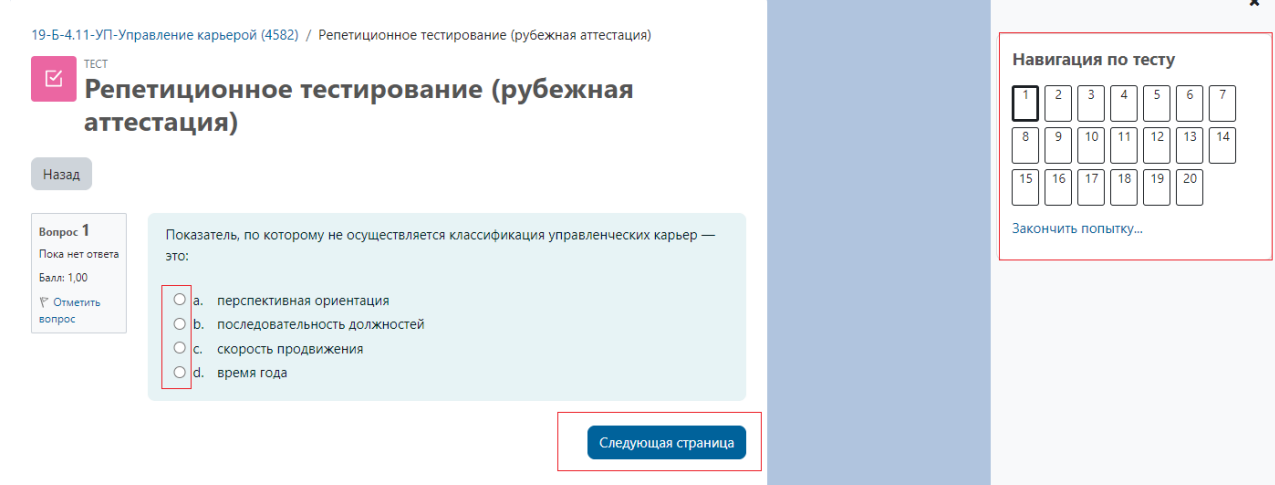

#### **Рис. 13**

До истечения времени тестирования, вы можете вернуться к любому вопросу и изменить ваш ответ.

Если вы готовы завершить тест, нажмите на кнопку «**Закончить попытку»** под последним вопросом, либо на надпись «**Закончить попытку»** под панелью навигации по тесту. Затем еще раз кликните по кнопке «**Отправить всё и завершить тест»** внизу открывшейся страницы. По истечении времени тестирования попытка будет завершена автоматически. Количество попыток в репетиционном тестировании неограниченно.

#### **3.3 Выполнение письменных заданий.**

Если элемент контроля в курсе представляет собой письменное задание, для его прохождения допускается следующий порядок действий:

На странице курса кликните мышью по названию задания.

На открывшейся странице вы увидите текст вашего задания. Выполните задание в отдельном текстовом файле на вашем компьютере (допускаются форматы «doc», «docx», «pdf», «txt»). Сохраните файл с ответом на вашем компьютере. В браузере прокрутите страницу с заданием вниз и нажмите на кнопку «**Добавить ответ на задание» (Рис. 14)**.

Добавить ответ можно в виде текста или в виде файла. Перетащите сохраненный на компьютере файл с ответом в поле **«Ответ в виде файла»**. Либо в левом верхнем углу данного поля нажмите на пиктограмму файла, укажите, откуда вы хотите загрузить ответ, выберите файл и нажмите на кнопку **«Загрузить этот файл»**.

После этого нажмите на кнопку **«Сохранить»** (Рис. 15).

19-Б-4.11-УП-Управление карьерой (4582) / Выполненные учебные задания (текущая аттестация)

#### ЗАЛАНИЕ ₲ Выполненные учебные задания (текущая аттестация)

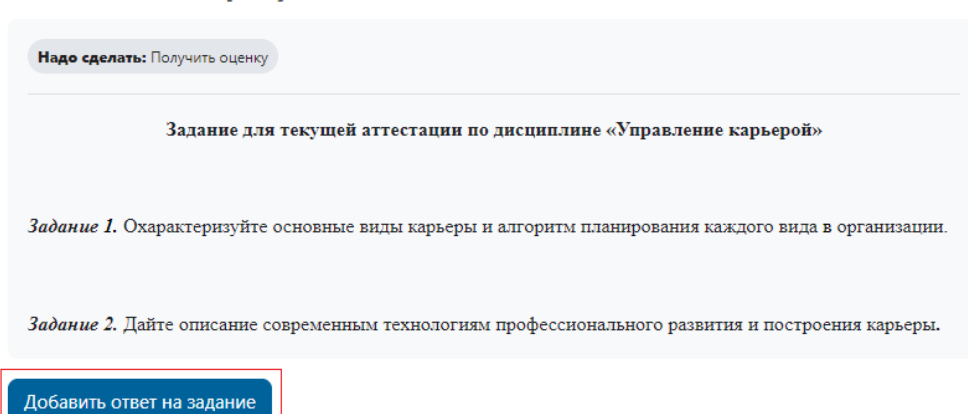

**Рис. 14**

#### **• Добавить ответ на задание**

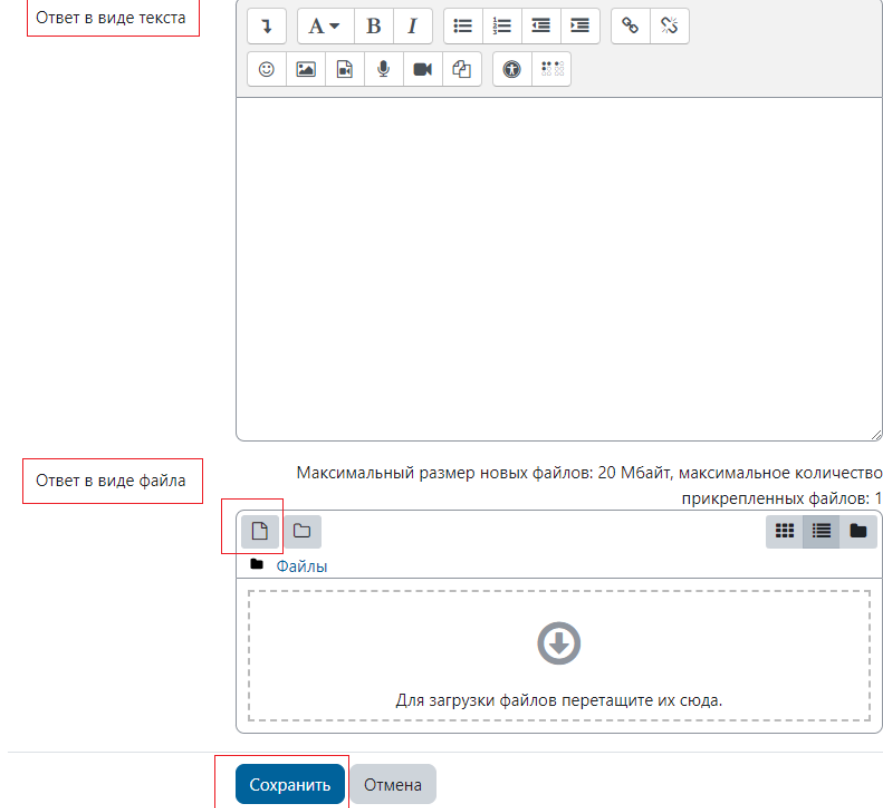

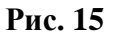

Далее вы возвращаетесь на страницу с заданием. Ваш ответ загружен в систему, но еще доступен для редактирования. Получить оценку за вашу работу вы сможете только после того, как нажмете на кнопку **Отправить на проверку** внизу страницы с заданием (Рис. 16). Обратите внимание, ваш ответ должен быть отправлен на проверку в срок. Задания текущей аттестации – **за 2 недели до начала текущей сессии,** экзаменационные задания – **в течение сессии**. Если вы загрузите ответ, но не отправите его на проверку в установленное время,

преподаватель его не увидит, и задание будет считаться не выполненным.

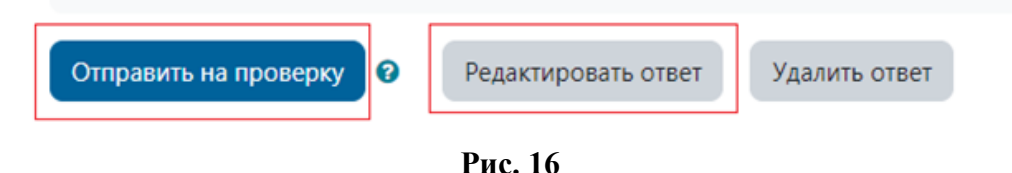

**3.4 Отправка курсовой работы.**

Курсовая работа представлена как отдельный курс в вашем учебном плане. Возможность отправки курсовой работы на проверку преподавателю **закрывается за две недели до начала очередной сессии**. Будьте внимательны, начинайте работу с преподавателем заблаговременно.

На вкладке «учебный план» она находится в соседней графе с основным курсом, в котором расположены учебные материалы и задания итогового контроля. Обратите внимание, получение положительной оценки за курсовую работу является условием допуска к итоговому контролю в основном курсе.

Для отправки на проверку курсовой работы кликните мышкой на соответствующий курс на вкладке «учебный план», форма контроля у которого помечена как «Курсовая работа». На открывшейся странице курса кликните на задание «Курсовая работа» (Рис. 17).

## **• Курсовая работа**

Выберите тему из предложенного списка. Возможность загрузить подготовленную заранее курсовую работу и отправить на проверку преподавателю заканчивается за 2 недели до начала очередной сессии. Будьте внимательны и не откладывайте отправку курсовой работы на последние дни указанного срока. Курсовая работа является допуском к экзамену по данной дисциплине.

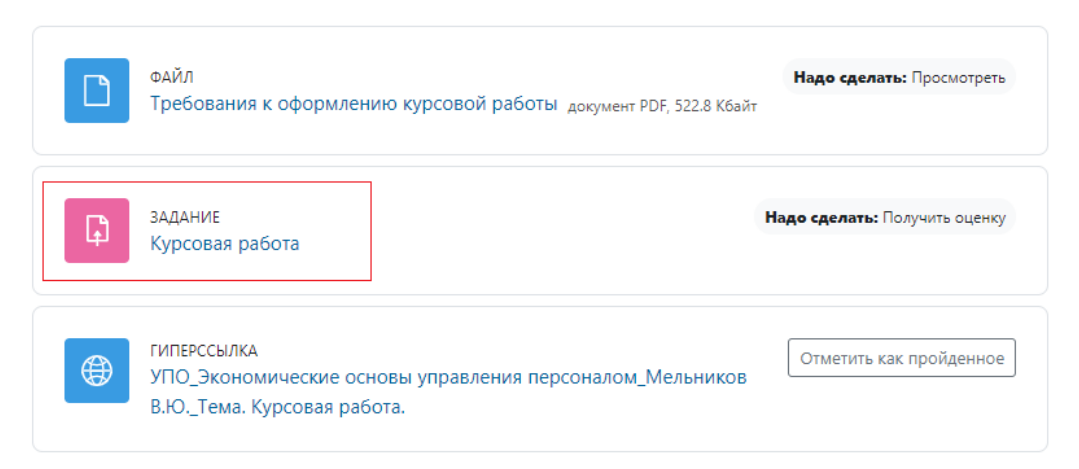

**Рис. 17.**

Перед вами будет расположен список предлагаемых вариантов тем курсовой работы, нажимаете на нужную тему и далее подтверждаем свой выбор кнопкой **«Да» (Рис. 18).**

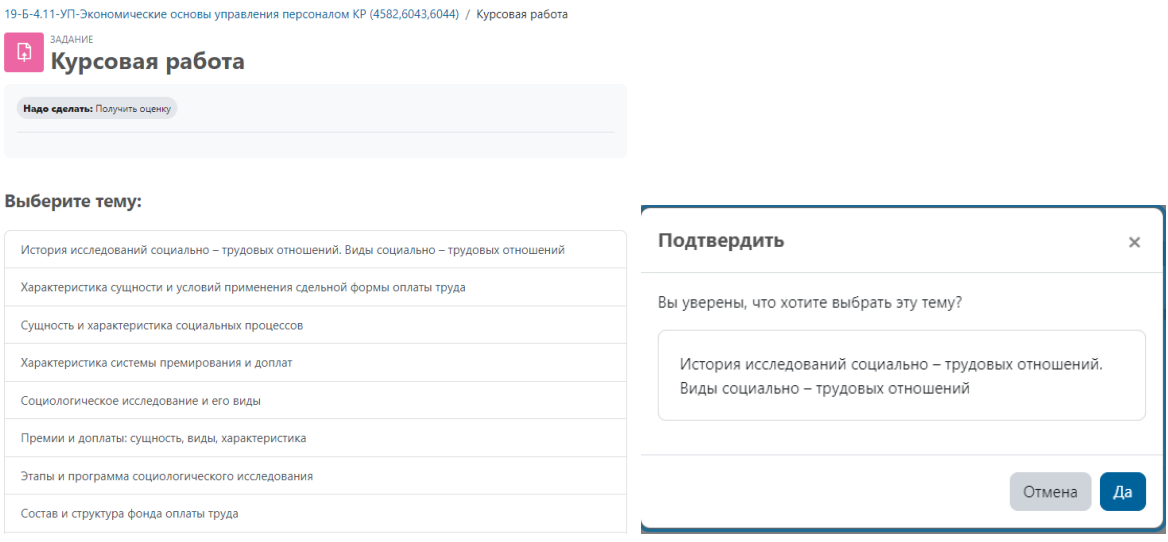

 $\cdots$ 

**Рис. 18**

После выбора темы прокрутите страницу вниз и нажмите на кнопку «**Добавить ответна задание»**.

Перетащите с помощью мыши сохраненный на вашем компьютере файл с курсовой работой в поле «ответ в виде файла». Или нажмите на пиктограмму «документ» в левом верхнем углу этого поля (рис. 15), укажите способ загрузки файла (например, загрузить файл), выберите файл с вашей курсовой работой и нажмите на кнопку «**Загрузить этот файл»**. Файл курсовой работы не должен превышать размера в 20 Мб. После загрузки файла нажмите на кнопку «**Сохранить»**.

Далее вновь прокрутите страницу вниз и нажмите на кнопку «**Отправить напроверку» (Рис. 19).** Обратите внимание, если вы не успеете отправить курсовую работу на проверку за две недели до начала сессии, экзамен по данной дисциплине в текущую сессию для вас останется недоступен. Если вы загрузите работу, но не отправите её на проверку в установленное время, преподаватель её не увидит, изадание будет считаться не выполненным.

19-Б-4.11-УП-Экономические основы управления персоналом КР (4582,6043,6044) / Курсовая работа

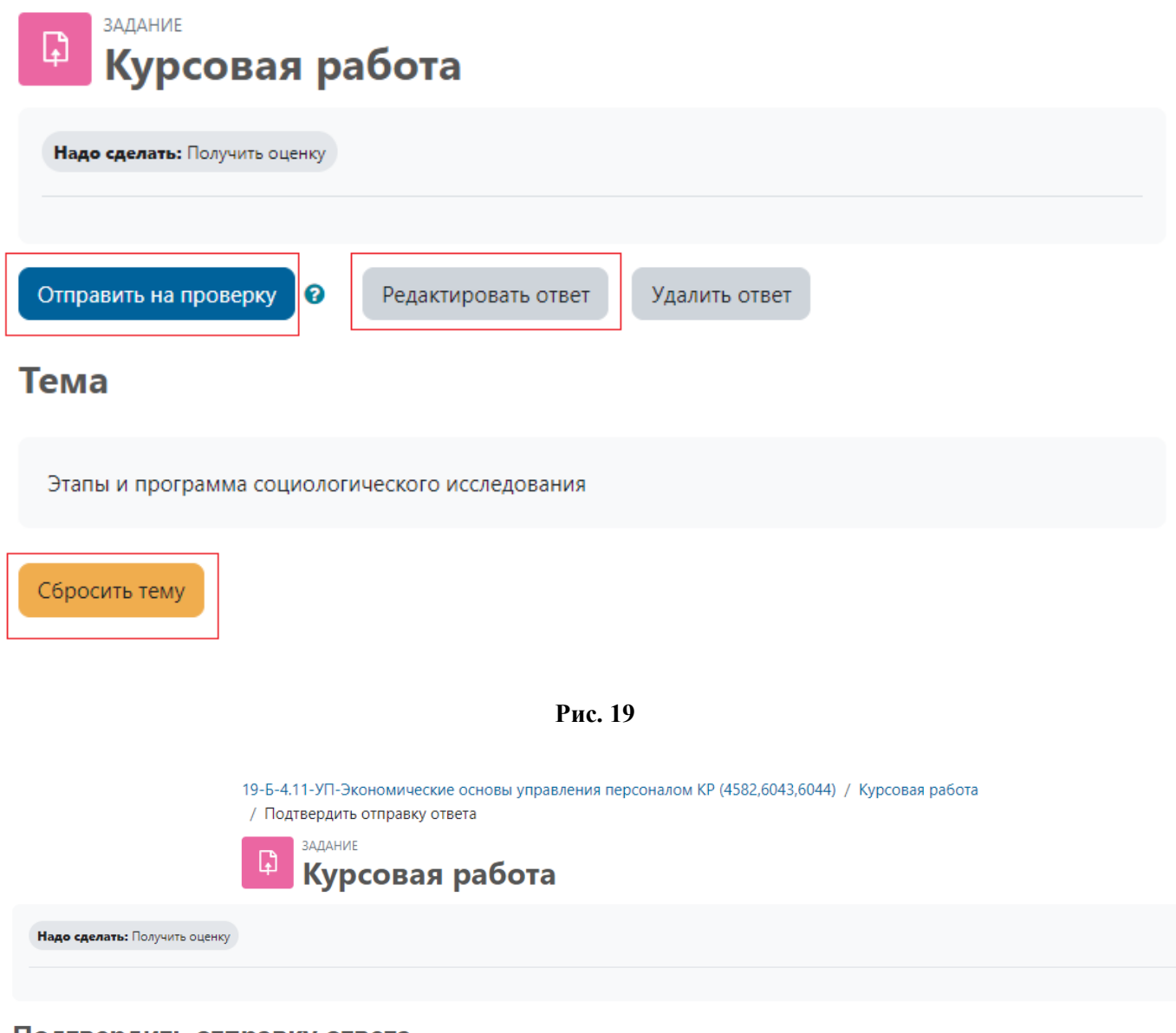

Подтвердить отправку ответа

Вы уверены, что хотите представить свою работу для оценивания? Вы больше не сможете изменить свой ответ.

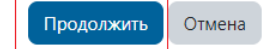

**Рис. 20**

#### **3.5 Отправка заданий практики.**

Для отправки заданий практики откройте соответствующий курс в вашем учебном плане, кликнув мышью по его названию. Ознакомьтесь с представленным списком требуемых документов. Некоторые документы для сдачи практики вам будет необходимо отсканировать, чтобы на них были видны печати и подписи. Затем составьте из них один, максимум два документа (файла формата «pdf»), суммарным размером не более 20 Мб. Обратите внимание: на сканах страниц текст, вписанный от руки (при наличии), должен быть полностью читаем. Если сформированный файл превышает размер 20 Мб, при сканировании уменьшите размер разрешения, чтобы уменьшить размер документа.

Кликните мышью на задание «Дифференцированный зачет» и внизу открывшейся страницы нажмите на кнопку «добавить ответ на задание».

Прикрепите полученные один или два документа к этому заданию, перетащив мышью файлы с вашего компьютера в поле «ответ в виде файла». Нажмите на кнопку **Сохранить**.

Только после того, как все необходимые документы будут загружены в систему, нажмите на кнопку **Отправить на проверку** (Рис. 16).

Обратите внимание, что подлинники документов вы должны отправить на почтовый адрес куратору вашего института по почте (105005 г. Москва, ул. Радио, д. 22) сразу же после загрузки отсканированных материалов и получения одобрения от руководителя практики. Оценка за практику выставляется только при получении подлинников документов деканатом института. Необходимо уведомить через сообщение на сайте (см. п. 2.2) руководителя практики об отправке в деканат института подлинников документов не позднее недели после окончания сроков сдачи практики. Если подлинники документов представлены не будут, у студента образуется академическая задолженность по данной дисциплине.